# **EVK-R4 SARA-R4 series Cellular Evaluation Kits User Guide**

### **Abstract**

This guide explains how to set up the EVK-R4 Evaluation Kits to begin evaluating the u-blox SARA-R4 series cellular modules supporting multi-band LTE Cat M1 / NB1 radio access technology.

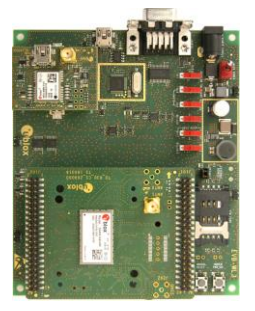

**[www.u-blox.com](http://www.u-blox.com/)**

UBX-16029216 - R04

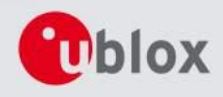

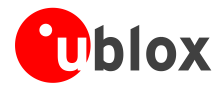

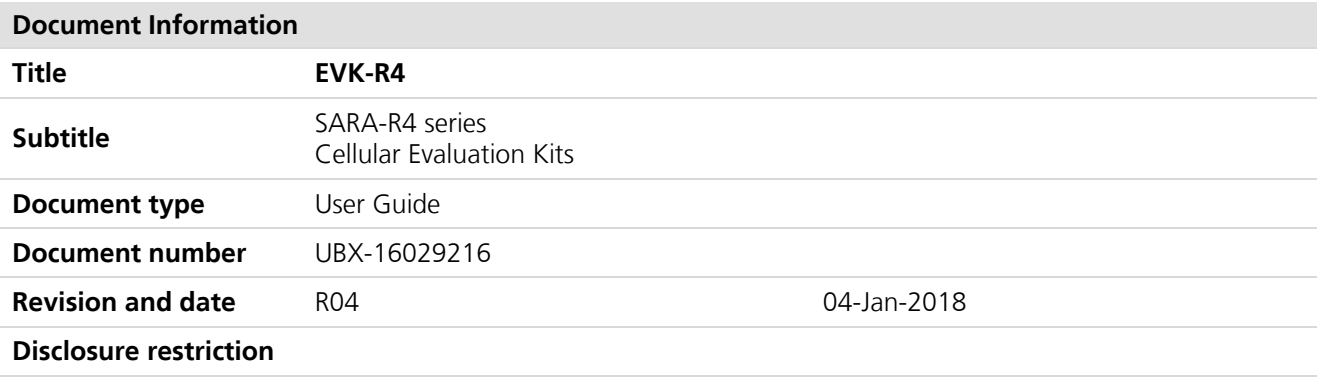

### **This document applies to the following products:**

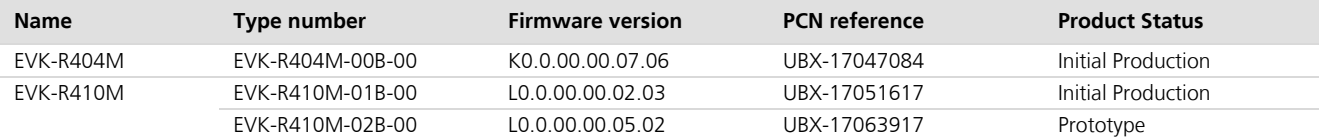

u-blox reserves all rights to this document and the information contained herein. Products, names, logos and designs described herein may in whole or in part be subject to intellectual property rights. Reproduction, use, modification or disclosure to third parties of this document or any part thereof without the express permission of u-blox is strictly prohibited.

The information contained herein is provided "as is" and u-blox assumes no liability for the use of the information. No warranty, either express or implied, is given, including but not limited, with respect to the accuracy, correctness, reliability and fitness for a particular purpose of the information. This document may be revised by u-blox at any time. For most recent documents, visit www.u-blox.com. Copyright © 2018, u-blox AG

u-blox is a registered trademark of u-blox Holding AG in the EU and other countries.

#### **Trademark Notice**

Microsoft and Windows are either registered trademarks or trademarks of Microsoft Corporation in the United States and/or other countries. All other registered trademarks or trademarks mentioned in this document are property of their respective owners.

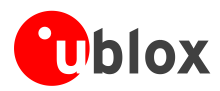

## <span id="page-2-0"></span>**Contents**

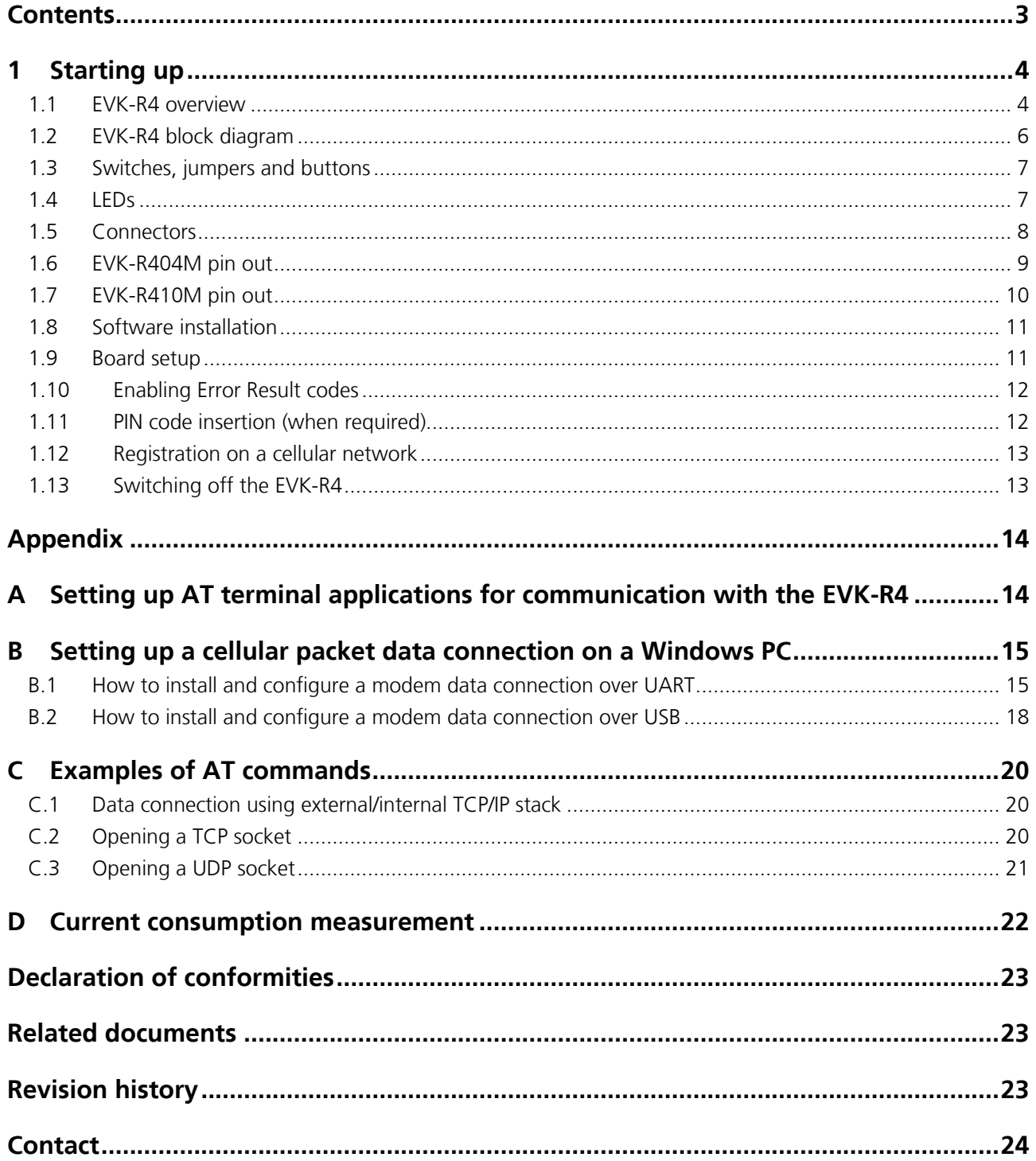

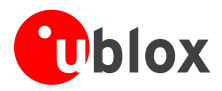

## <span id="page-3-0"></span>**1 Starting up**

## <span id="page-3-1"></span>**1.1 EVK-R4 overview**

The EVK-R4 kit is a powerful and easy-to-use tool that simplifies the evaluation of the u-blox SARA-R4 series LTE Cat M1 / NB1 cellular modules.

The following evaluation kits are available with u-blox SARA-R4 cellular modules:

- EVK-R404M evaluation kit is for evaluation of SARA-R404M modules
	- EVK-R410M evaluation kit is for evaluation of SARA-R410M modules
		- o EVK-R410M-01B evaluation kit is for the SARA-R410M-01B module product version
		- o EVK-R410M-02B evaluation kit is for the SARA-R410M-02B module product version

All the evaluation kits are identified herein as the EVK-R4.

**PER** 

See the *SARA-R4 series Data Sheet* [\[2\]](#page-22-3) and the *SARA-R4 series System Integration Manual* [\[3\]](#page-22-4) for the features supported by the u-blox SARA-R4 series cellular modules.

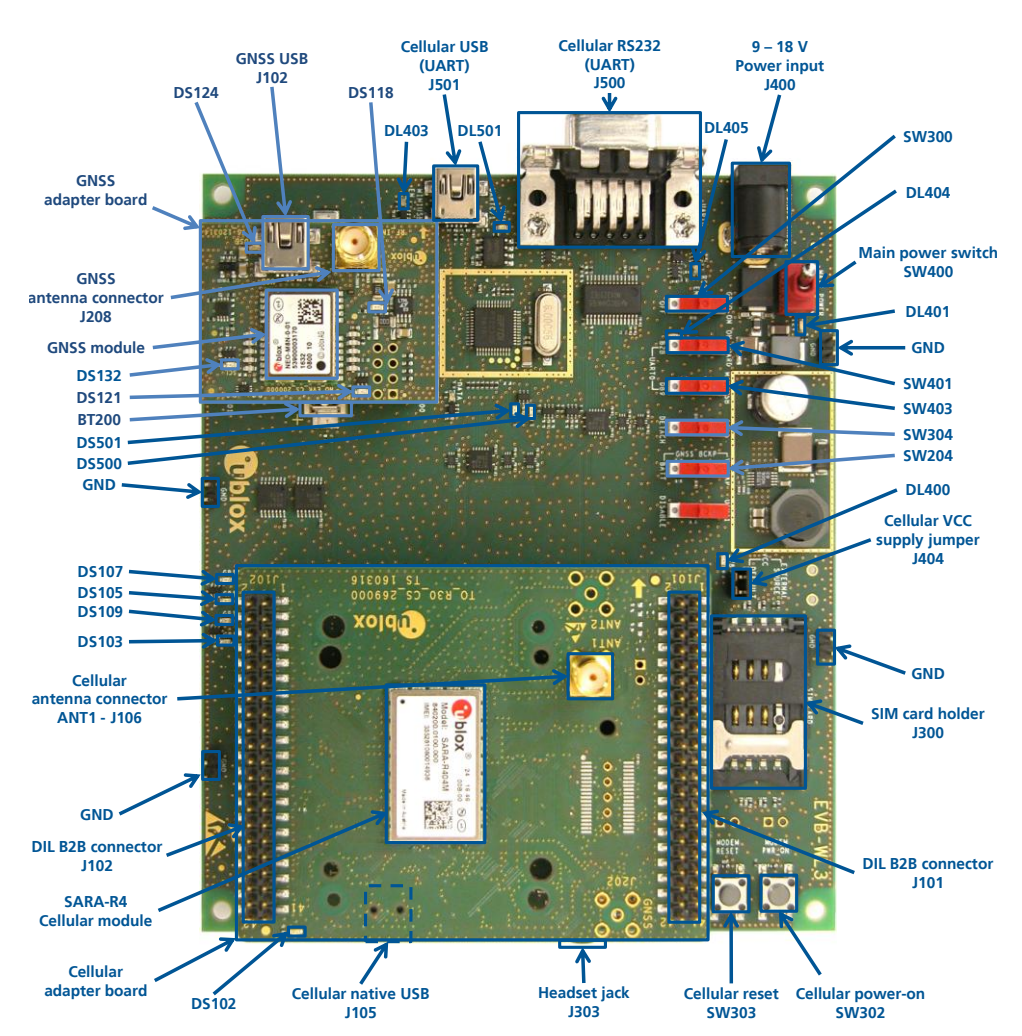

<span id="page-3-2"></span>**Figure 1: Overview of the EVK-R404M evaluation kit for SARA-R404M modules**

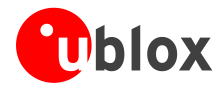

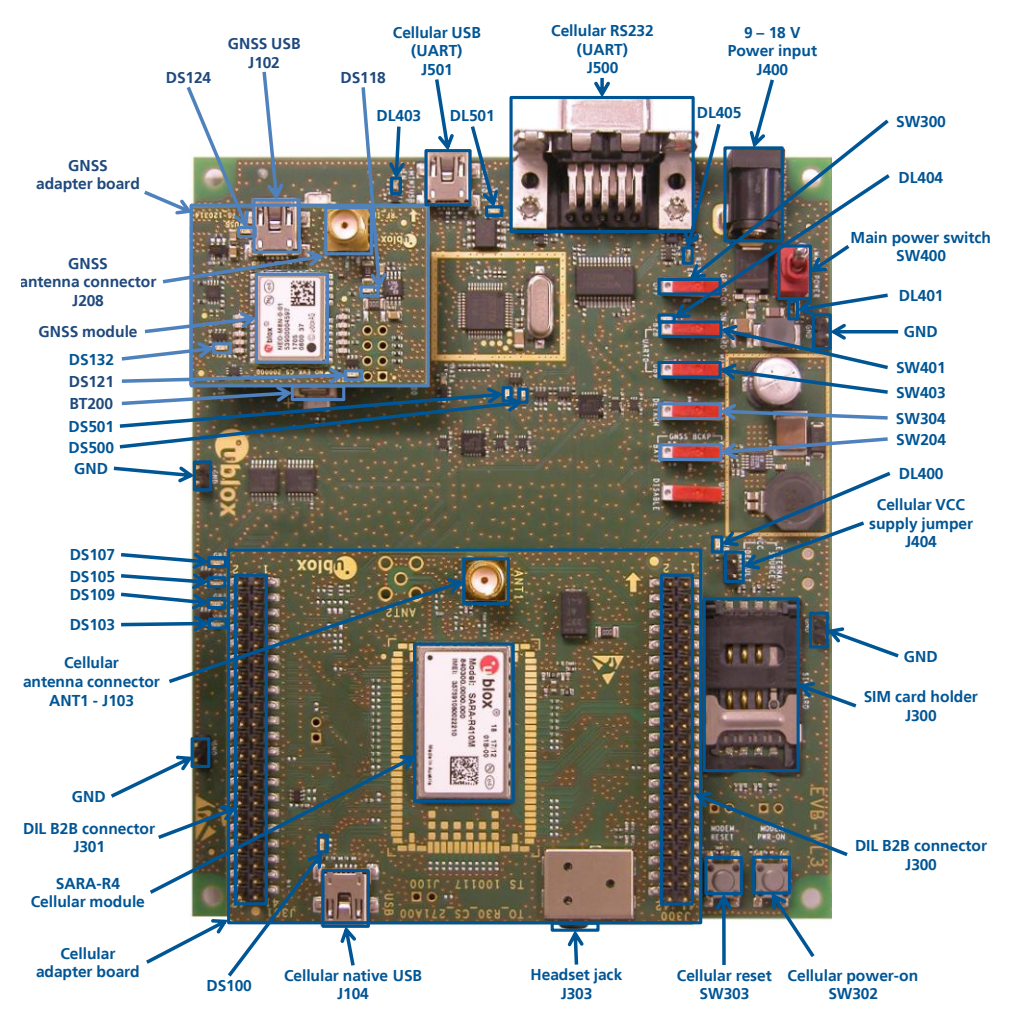

**Figure 2: Overview of the EVK-R410M evaluation kit for SARA-R410M modules**

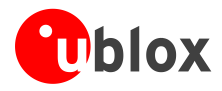

## <span id="page-5-0"></span>**1.2 EVK-R4 block diagram**

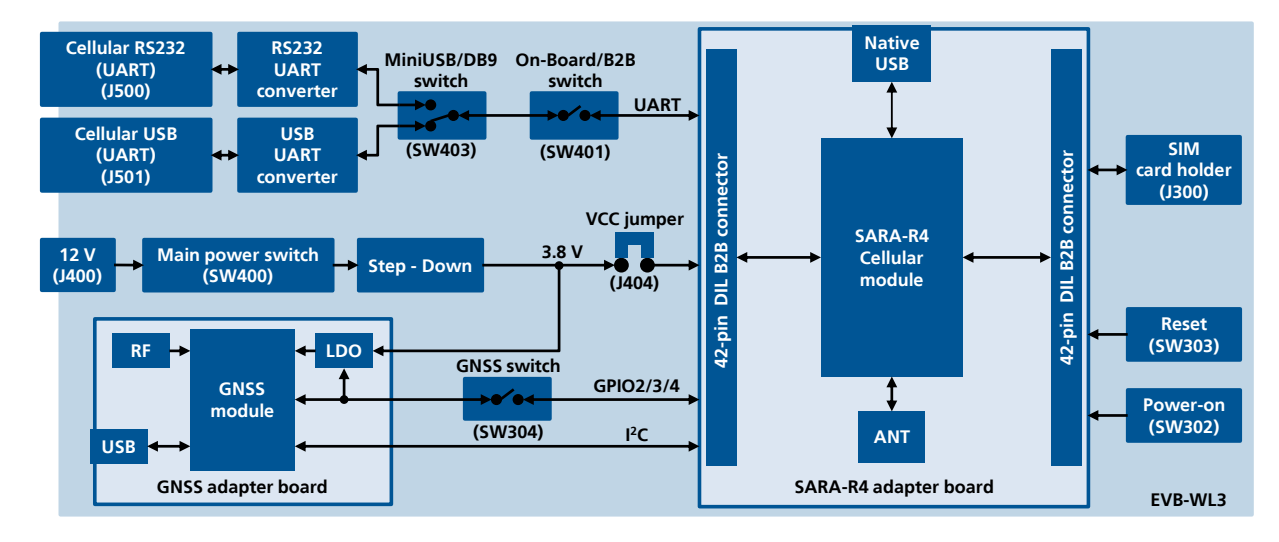

[Figure 3](#page-5-1) shows the main interfaces and internal connections of the EVK-R4 evaluation kit:

### <span id="page-5-1"></span>**Figure 3: Block diagram of the EVK-R4 for SARA-R4 modules**

The EVK-R4 is formed by three boards:

- The lower one, called EVB-WL3, contains the power supply and other peripherals for the SARA-R4 series cellular module (SIM card holder, Reset button and Power-on button).
- The cellular adapter board, called ADP-R4, contains the SARA-R4 cellular module, the cellular antenna connector and the USB connector for the cellular module.
- The GNSS adapter board, called ADP-GNSS, contains the u-blox GNSS module, the GNSS antenna connector and the USB connector for the GNSS module.

The boards are connected by means of male header board-to-board connectors provided on the bottom of the adapter boards and their corresponding female connectors provided on top of the lower board.

The USB interface of the cellular module is available on the native USB connector on the cellular adapter board, while the other peripherals are available on the dual-in-line male board-to-board connectors provided on the top layer of the cellular adapter board, which are pin-to-pin compatible to the connectors on the bottom layer of the adapter board.

The lower board (EVB-WL3) is designed to also be used with other u-blox cellular adapter boards. It contains additional switches, jumpers, connectors, LEDs and parts that are only partially described in [Figure 1](#page-3-2) and in this document, because they are intended for use only with other u-blox cellular modules. It is recommended to leave any additional connector unconnected, and to leave any additional switch in its default configuration.

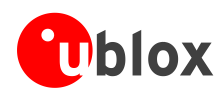

## <span id="page-6-0"></span>**1.3 Switches, jumpers and buttons**

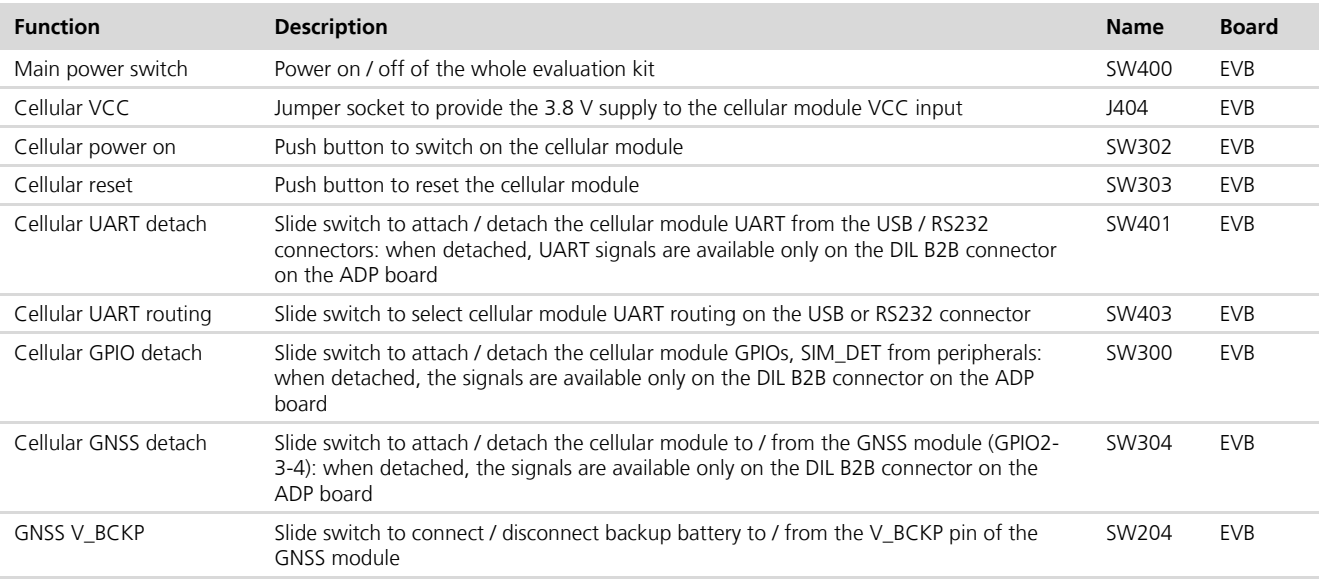

**Table 1: EVK-R4 switch and button descriptions**

### <span id="page-6-1"></span>**1.4 LEDs**

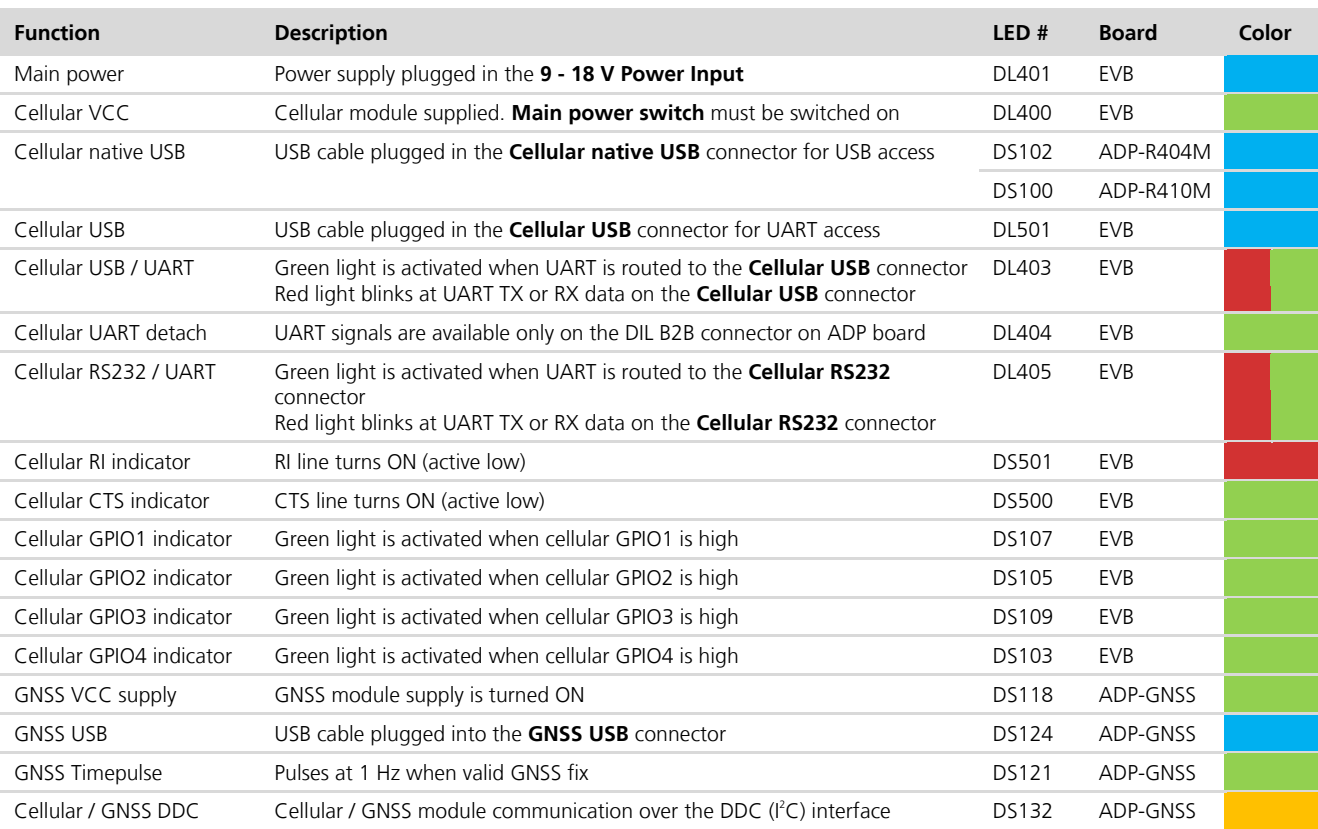

**Table 2: EVK-R4 LED descriptions**

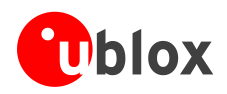

## <span id="page-7-0"></span>**1.5 Connectors**

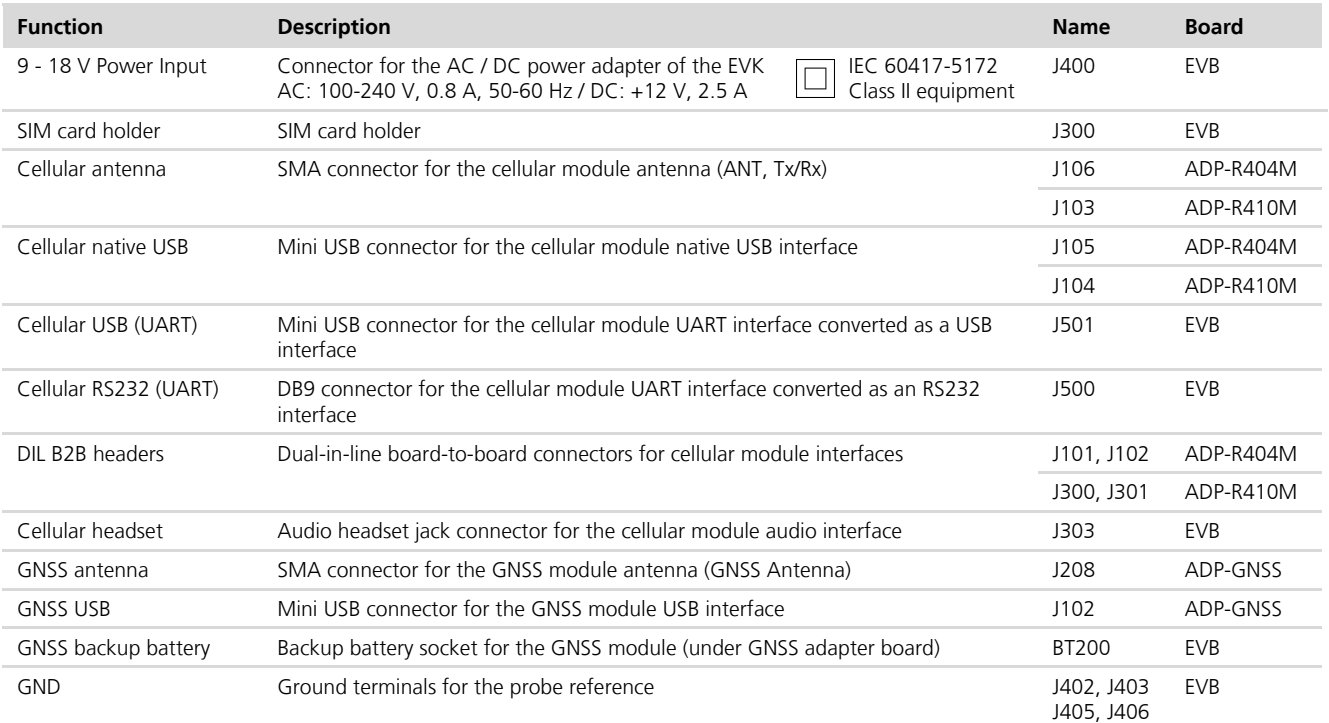

**Table 3: EVK-R4 connector descriptions**

- $\bigwedge$ **CAUTION! IN THE UNLIKELY EVENT OF A FAILURE IN THE INTERNAL PROTECTION CIRCUITRY, THERE IS A RISK OF AN EXPLOSION WHEN CHARGING A FULLY OR PARTIALLY DISCHARGED BATTERY. REPLACE THE BATTERY WHEN IT NO LONGER HAS A SUFFICIENT CHARGE FOR UNIT OPERATION. CONTROL THE BATTERY BEFORE USE IF THE DEVICE HAS NOT BEEN USED FOR AN EXTENDED PERIOD OF TIME.**
- $\sqrt{2}$ **CAUTION! RISK OF EXPLOSION IF THE BATTERY IS REPLACED WITH AN INCORRECT TYPE. DISPOSE OF USED BATTERIES ACCORDING TO THE INSTRUCTIONS!**

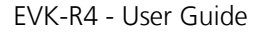

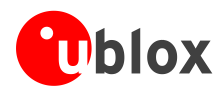

### <span id="page-8-0"></span>**1.6 EVK-R404M pin out**

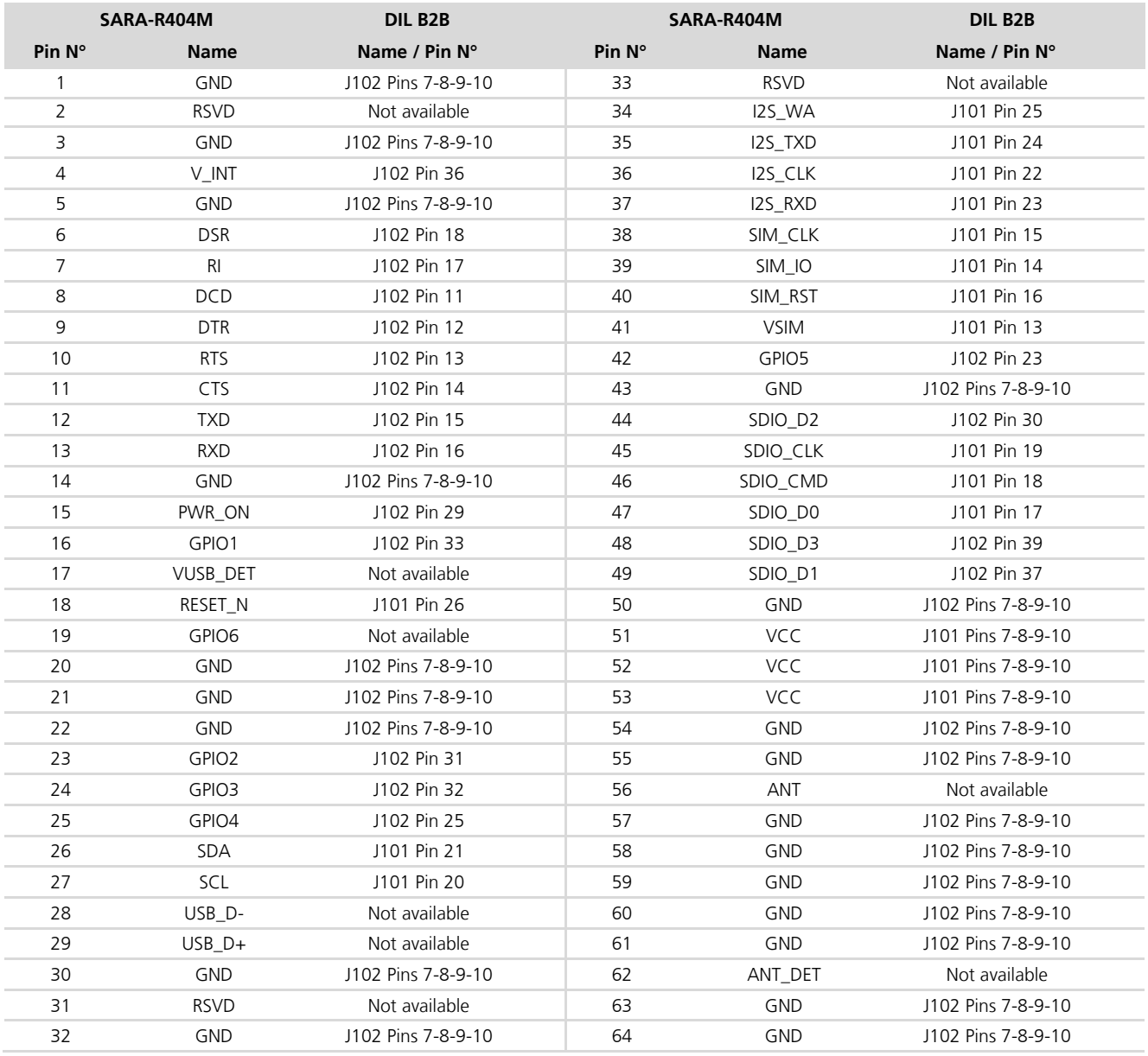

**Table 4: Interfaces of the SARA-R404M module, as routed on the 42-pin dual-in-line board-to-board connectors (J101, J102) available on the adapter board ADP-R404M of the EVK-R404M evaluation kit** 

**POP** 

The pins / interfaces that are not supported by a specific SARA-R4 module product version should be not driven by an external device (see the *SARA-R4 series Data Sheet* [\[2\]](#page-22-3) and the *SARA-R4 series System Integration Manual* [\[3\]](#page-22-4) for the features supported by each SARA-R4 module product version).

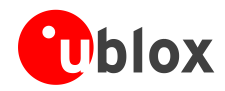

### <span id="page-9-0"></span>**1.7 EVK-R410M pin out**

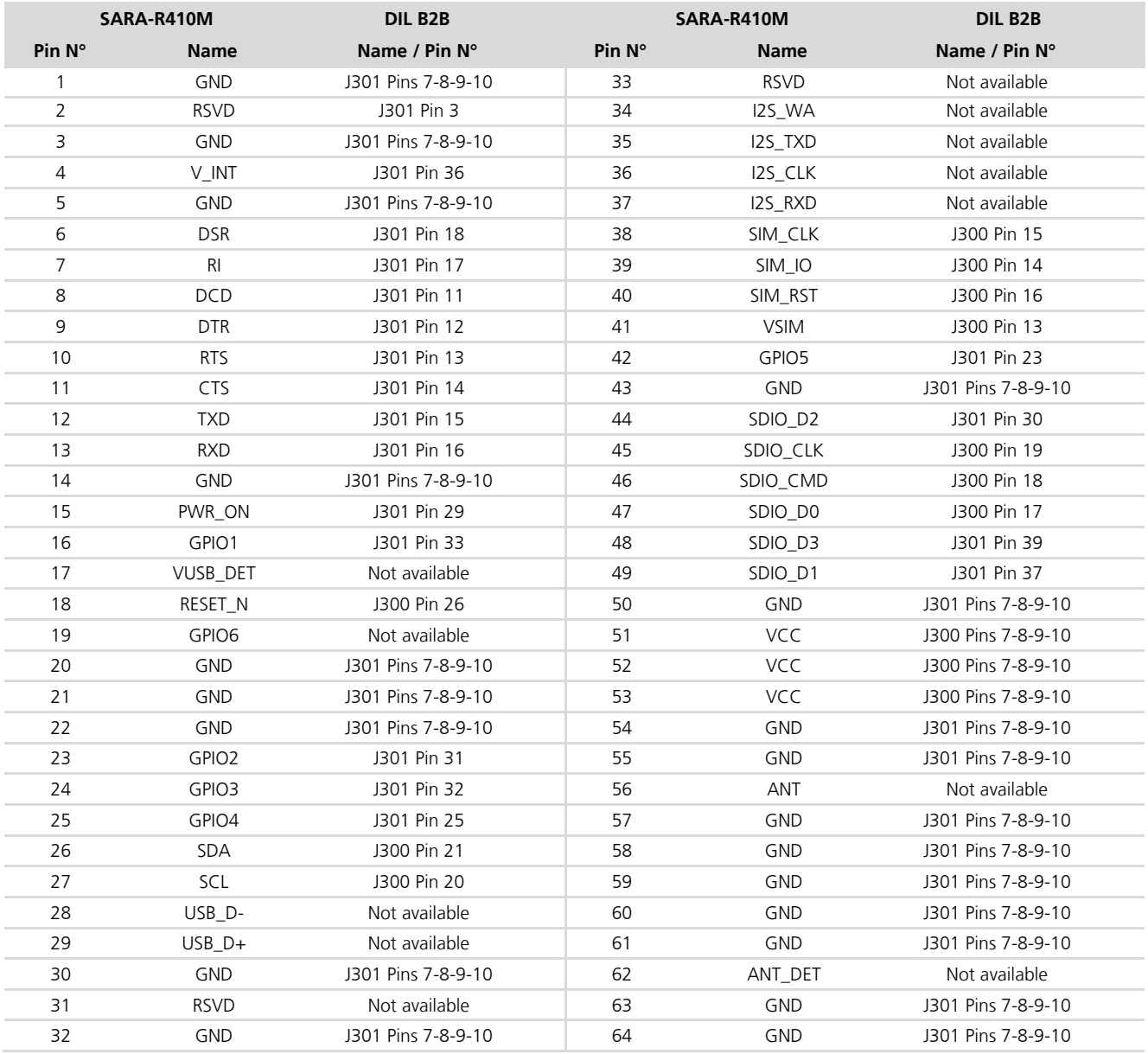

**Table 5: Interfaces of the SARA-R410M module, as routed on the 42-pin dual-in-line board-to-board connectors (J300, J301) available on the adapter board ADP-R410M of the EVK-R410M evaluation kit** 

**POP** 

The pins / interfaces that are not supported by a specific SARA-R4 module product version should be not driven by an external device (see the *SARA-R4 series Data Sheet* [\[2\]](#page-22-3) and the *SARA-R4 series System Integration Manual* [\[3\]](#page-22-4) for the features supported by each SARA-R4 module product version).

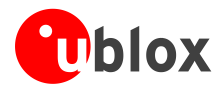

## <span id="page-10-0"></span>**1.8 Software installation**

The USB drivers for Windows operating systems are available with the EVK-R4. Executable files can be downloaded from [www.u-blox.com/evk-downloads](http://www.u-blox.com/evk-downloads) and saved to any location on the computer hard drive. The installation can be started by running the executable file on a computer with the Windows operating system.

## <span id="page-10-1"></span>**1.9 Board setup**

- 1. Insert a SIM card into the **SIM card holder** (J300 on the EVB).
- 2. Connect the cellular antenna provided with the evaluation kit box to the **Cellular antenna** SMA connector on the ADP-R4 (ANT connector for transmission and reception of LTE RF signals)
- 3. If the GNSS functionality is required, connect the GNSS antenna provided with the evaluation kit box to the **GNSS antenna** SMA connector on the EVB. Place the GNSS antenna in a location with a good view of the sky.

Interface to the GNSS module is not supported by the "00" and "01" product versions of SARA-R4 modules<sup>1</sup>.

- 4. Connect the AC / DC +12 V power adapter provided with the evaluation kit box to the **9 – 18 V Power input** connector (J400 on the EVB). The LED DL401 lights blue.
- 5. Be sure to provide a jumper socket on the **Cellular VCC supply jumper** (J404 on the EVB). This provides the connection from the 3.8 V output of the supply circuit on the EVB to the VCC input of the module.
- 6. To enable the board power supply, turn the **Main power switch** (SW400 on the EVB) to the ON position. The LED DL400 lights green.
- 7. For communication via the cellular module's USB interface, connect a USB cable to the **Cellular native USB** connector on the ADP-R4. The related LED lights blue.

After the end of the module boot (refer to point [9](#page-11-2) for the procedure to switch-on the cellular module), the COM ports listed in [Table 6](#page-10-2) are enabled by the Windows USB driver (details as the numbering of the ports can be seen via the Windows Device Manager):

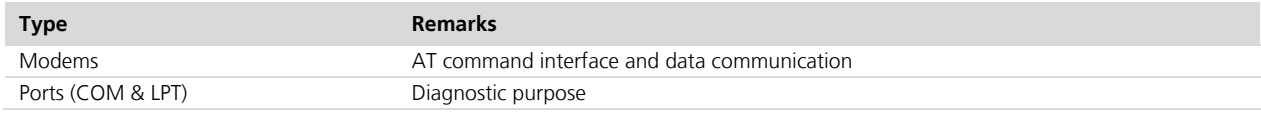

### <span id="page-10-2"></span>**Table 6: Cellular USB interface configuration**

Run an AT terminal application (e.g. the u-blox m-center tool) selecting an AT port.

- o Data rate: 115,200 bit/s
- o Data bits: 8
- o Parity: N
- o Stop bits: 1
- o Flow control: HW

See Appendix [A](#page-13-1) for how to configure the u-blox m-center AT terminal for Windows.

l

**PER** 

<sup>1</sup> Supply for the GNSS module can be provided mounting the 0R jumper R106 and removing the 0R jumper R107 on the ADP-GNSS

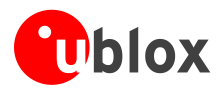

- 8. For communication via the cellular module's UART interface, the following connections are allowed and can be alternatively enabled in a mutually exclusive way (see [Table 7](#page-11-3) for the switch position and LED status):
	- a. Connect a USB cable to the mini USB connector (**Cellular USB**, J501 on EVB). The LED DL501 lights blue. When a USB cable is connected to the mini USB connector, two COM ports are enabled in Windows (the numbering of the COM ports can be seen via the Windows Device Manager). The serial port for AT commands is available over the first numbered COM port opened by the driver.
	- b. Connect an RS232 cable to the DB9 connector (**Cellular RS232**, J500 on EVB).

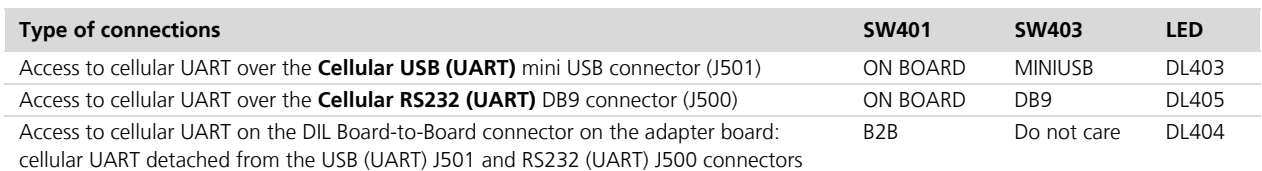

### <span id="page-11-3"></span>**Table 7: Serial interface configuration**

Run an AT terminal application (e.g. the u-blox m-center tool) selecting an AT port, with these settings:

- o Data rate: 115,200 bit/s
- o Data bits: 8
- o Parity: N
- o Stop bits: 1
- o Flow control: HW

See Appendix [A](#page-13-1) for how to configure the u-blox m-center AT terminal for Windows.

<span id="page-11-2"></span>9. To switch on the cellular module, press the **Cellular Power-on** button (SW302 on the EVB).

## <span id="page-11-0"></span>**1.10 Enabling Error Result codes**

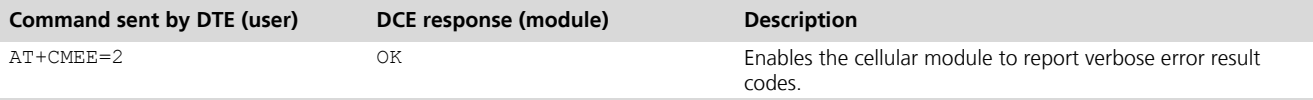

### <span id="page-11-1"></span>**1.11 PIN code insertion (when required)**

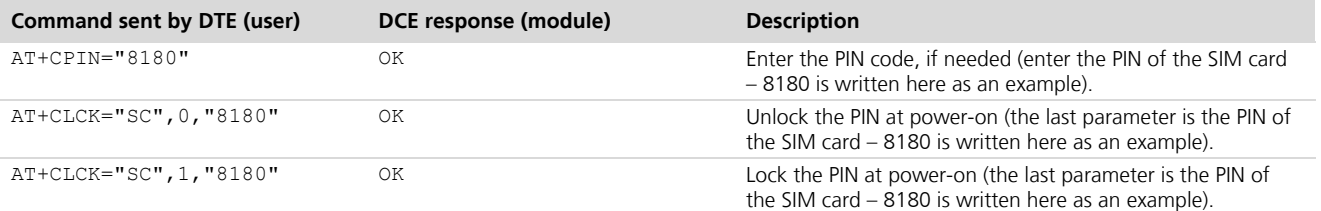

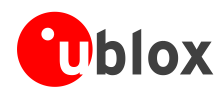

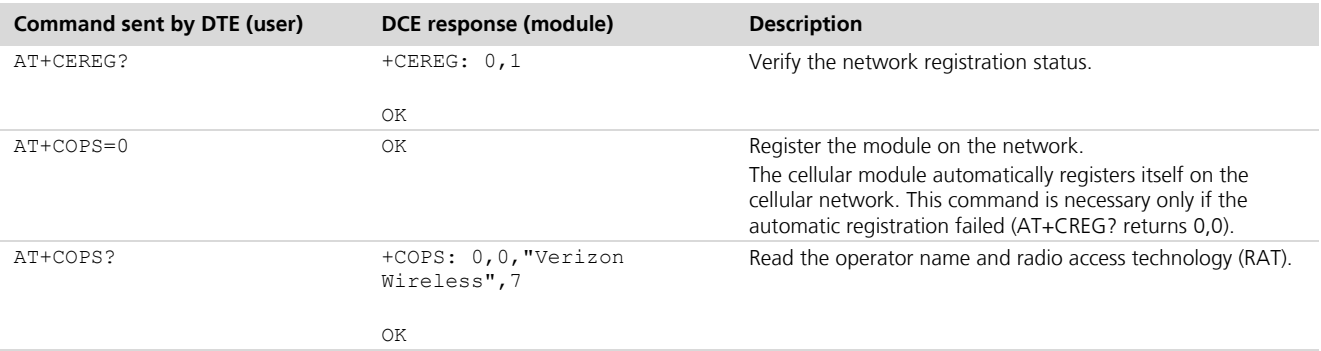

## <span id="page-12-0"></span>**1.12 Registration on a cellular network**

## <span id="page-12-1"></span>**1.13 Switching off the EVK-R4**

To switch off the EVK-R4, send the +CPWROFF AT command. Make sure to use this command before switching off the main power, otherwise settings and configuration parameters may not be saved in the internal non-volatile memory of the cellular module.

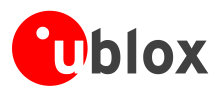

## <span id="page-13-0"></span>**Appendix**

## <span id="page-13-1"></span>**A Setting up AT terminal applications for communication with the EVK-R4**

The u-blox m-center cellular module evaluation tool is a powerful platform for evaluating, configuring and testing u-blox cellular products. m-center includes an AT commands terminal for communication with the device and can be downloaded free-of-charge from our website [\(http://www.u-blox.com\)](http://www.u-blox.ch/).

- 1. Follow the board setup instructions in section [1.9](#page-10-1) to provide all the required connections and switching on the cellular module.
- 2. Run the m-center tool: after the m-center start-up, the **Home** page appears.
- 3. On the **Home** page, set up the AT COM port; for the setting values, see section [1.9.](#page-10-1)

Check with the Windows Device Manager to find out which COM port is being used by the EVK-R4.

- 4. Enable the connection to the u-blox cellular module by clicking on the **Connect** button.
- 5. Retrieve the module and network information by clicking on the **Get Info** button.
- 6. The module information is retrieved and displayed on the Home page.
- 7. Click on the **AT Terminal** button, found at the upper right of the **Home** page. A new window opens and the AT command terminal is now ready for communication with the EVK-R4.
- 8. The AT terminal is ready to use.

For the complete list of AT commands supported by the modules and their syntax, see the *SARA-R4 series AT Commands Manual* [\[1\].](#page-22-5)

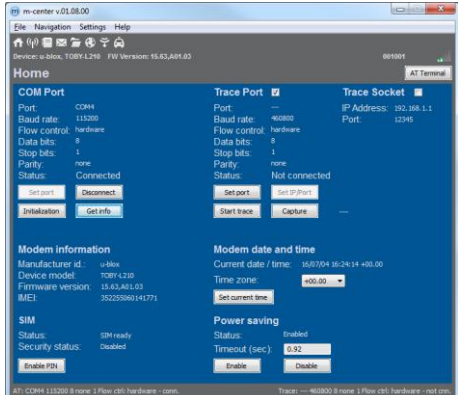

**Figure 4: "Home" page**

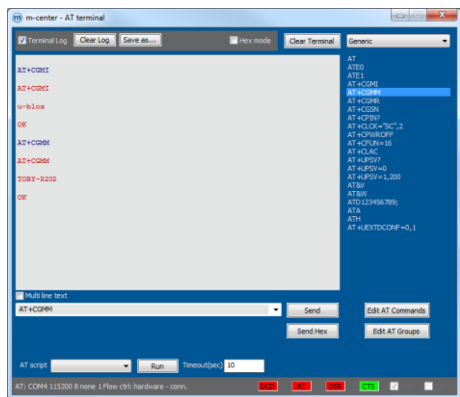

**Figure 5: AT terminal window**

For more information on using the u-blox m-center cellular module evaluation tool, press the F1 key on the keyboard to open the m-center help window on the computer.

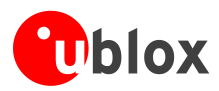

## <span id="page-14-0"></span>**B Setting up a cellular packet data connection on a Windows PC**

This section describes how to set up a packet data connection with the Windows 7 operating systems (for PC) and EVK-R4, using the TCP/IP stack of the PC (external TCP/IP stack).

The following examples describe how to install and configure two different kinds of modem on Windows:

- 1. Over the UART interface of the cellular module: connect the Windows PC to the **Cellular USB** connector (J501 on EVB) or the **Cellular RS232** connector (J500 on the EVB)
- 2. Over the native USB interface of the cellular module: connect the Windows PC to the **Cellular Native USB** connector (J105 on the ADP)

### <span id="page-14-1"></span>**B.1 How to install and configure a modem data connection over UART**

This example describes how to install and configure a data connection on a PC with the Windows 7 operating system. This uses the TCP/IP stack of the PC over the UART interface of the cellular module connected to the Windows PC by the **Cellular USB** connector (J501 on EVB) or the **Cellular RS232** connector (J500 on the EVB).

1. Follow the board setup instructions in section [1.9](#page-10-1) to provide the required connections with the EVK-R4.

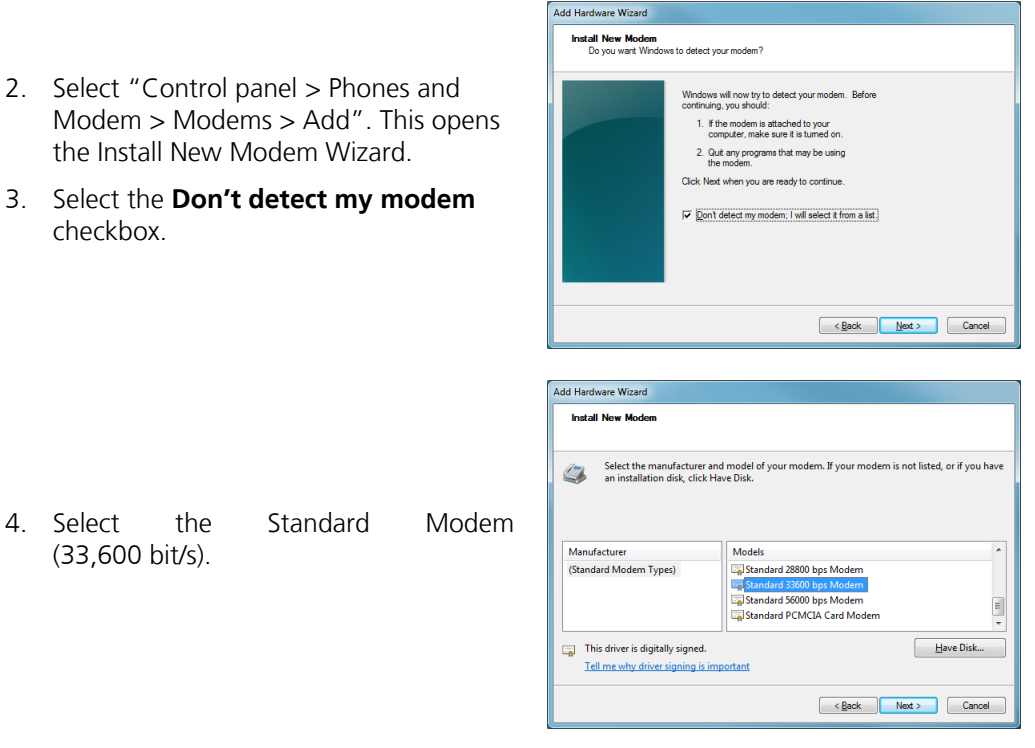

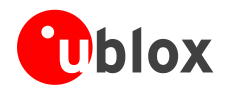

5. Set the COM port on which the modem will be installed.

- 6. From the "Device Manager"> Modems > Standard Modem 33,600 bps Modem #X (X is the assigned modem number) right click and select "**Properties**".
- 7. Select the "**Advanced**" tab.
- 8. Add in the "Extra initialization commands" string: **AT&S0**
- 9. Click on **OK**.

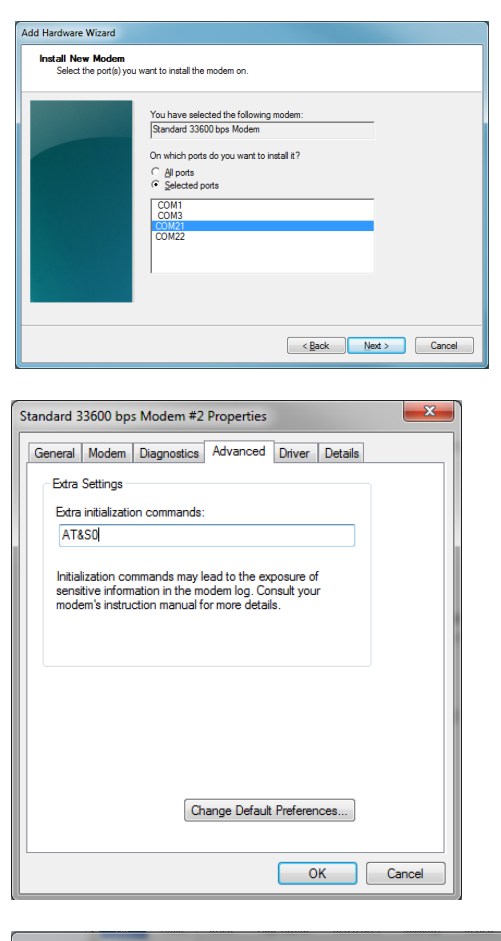

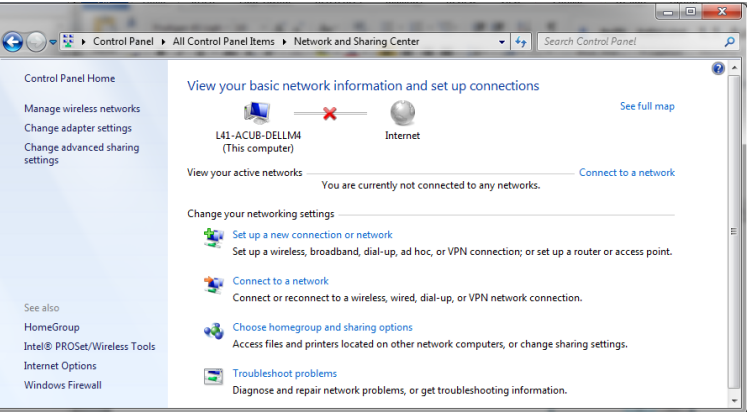

10. Open the "Control Panel".

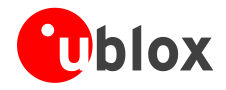

11. Select "Set up a new connection or network".

12. Select the modem, if requested (the question appears only if more than one modem is available).

13. Enter parameters for dial-up connection:

A name for the new connection

operator (if needed)

The module telephone number  $(*99***1#)$ 

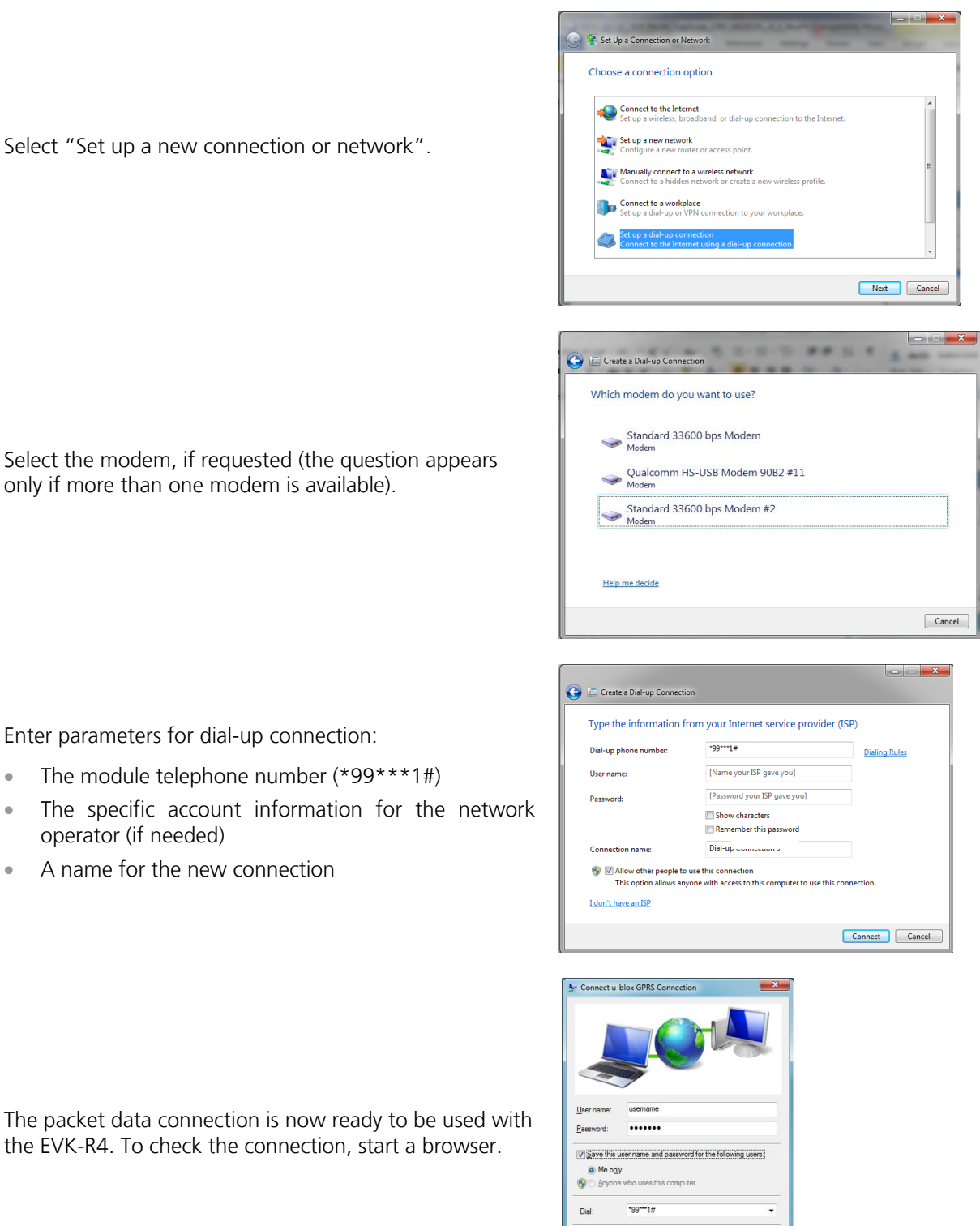

Dial Cancel Properties Help

- 14. The packet data connection is now ready to be used with the EVK-R4. To check the connection, start a browser.
- **PER** Consult the cellular network operator for the username and password. In most cases, these can be left empty.

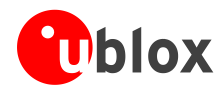

## <span id="page-17-0"></span>**B.2 How to install and configure a modem data connection over USB**

This example describes how to install and configure a data connection on a PC with the Windows 7 operating system using the TCP/IP stack of the PC, over the native USB interface of the cellular module connected to the Windows PC by the **Cellular Native USB** connector (J105 on the ADP).

- 1. Follow the board setup instructions in section [1.9](#page-10-1) to provide the required connections with the EVK-R4.
- O O V Li Dontrol Panel De All Control Panel Items Detwork and Sharing Center  $\frac{1}{\sqrt{2}}$  Search Control Pane  $\overline{\circ}$ Control Panel Home View your basic network information and set up connections see full map Manage wireless networks  $\mathbf{N}$   $\mathbf{X}$  $\bigcirc$ 2. Select: "Control Panel > Network and Change adapter settings L41-ACUB-DELLM4<br>(This computer) Internet Change advanced sharing<br>settings Internet > Network and Sharing Center  $\begin{array}{c} \begin{array}{c} \text{Vireu} \\ \text{Vieu} \end{array} \\ \begin{array}{c} \text{Vieu} \\ \text{Vou are currently not connected to any networks.} \end{array} \end{array}$ Connect to a netw > Setup a new connection or network" Change your networking settings This opens the "Choose a connection Set up a new connection or network<br>Set up a wireless, broadband, dial-up, ad hoc, or VPN connection; or set up a router or access point option" Wizard. Connect to a network Connect to a network<br>Connect or reconnect to a wireless, wired, dial-up, or VPN network connection See also Choose homegroup and sharing options<br>Access files and printers located on other network computers, or change sharing settings. HomeGroup Intel® PROSet/Wireless Tools **Internet Options** Troubleshoot problems<br>Diagnose and repair network problems, or get troubleshooting information Windows Firewall والقرادة Set Up a Connection or Network Choose a connection option Connect to the Internet<br>Set up a wireless, broadband, or dial-up connection to the Internet. 3. Select **Set up a dial-up connection**. Set up a new network onfigure a new router or access point. Click on **Next**. Manually connect to a wireless network<br>Connect to a hidden network or create a new wireless profile. Л. Connect to a workplace t up a dial-up or VPN connection to your workplace Next Cancel Create a Dial-up Connection Which modem do you want to use? Standard 33600 bps Modem<br>Modem 4. Select **Qualcomm HS-USB Modem**  Qualcomm HS-USB Modem 90B2 #11 **90B2 #X**  $(X=11$  in the picture) Help me decide Cancel

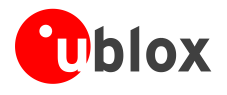

5. Enter the modem telephone number (\*99\*\*\*1#), select **Allow other people to use this connection**.

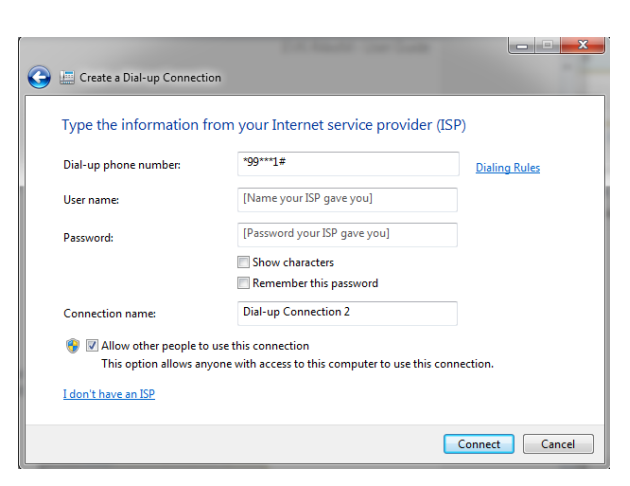

 $\mathbb{Q}$ Consult the cellular mobile network operator for the username and the password. In most cases, these can be left empty.

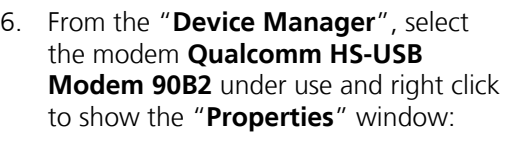

Add **AT&S0** on the "**Extra Initialization Command**" line and click OK.

Then click **Connect** to finalize the procedure.

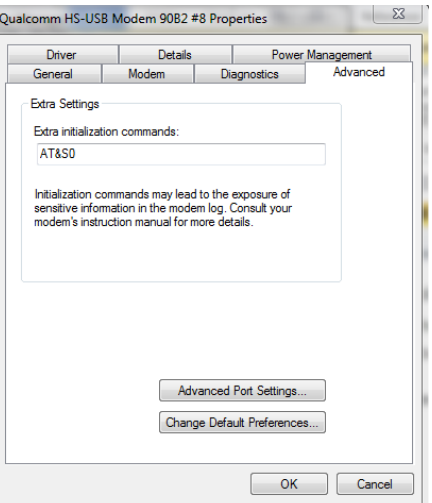

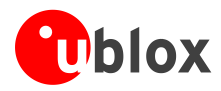

## <span id="page-19-0"></span>**C Examples of AT commands**

For the complete description and syntax of the AT commands supported by SARA-R4 series cellular module product version, see the *u-blox SARA-R4 series AT commands Manual* [\[1\].](#page-22-5)

## <span id="page-19-1"></span>**C.1 Data connection using external/internal TCP/IP stack**

**PED** 

There is no need to explicitly establish a PSD connection using SARA-R4 series modules. This device automatically establishes a PSD connection as part of the network registration and the attach procedure.

### <span id="page-19-2"></span>**C.2 Opening a TCP socket**

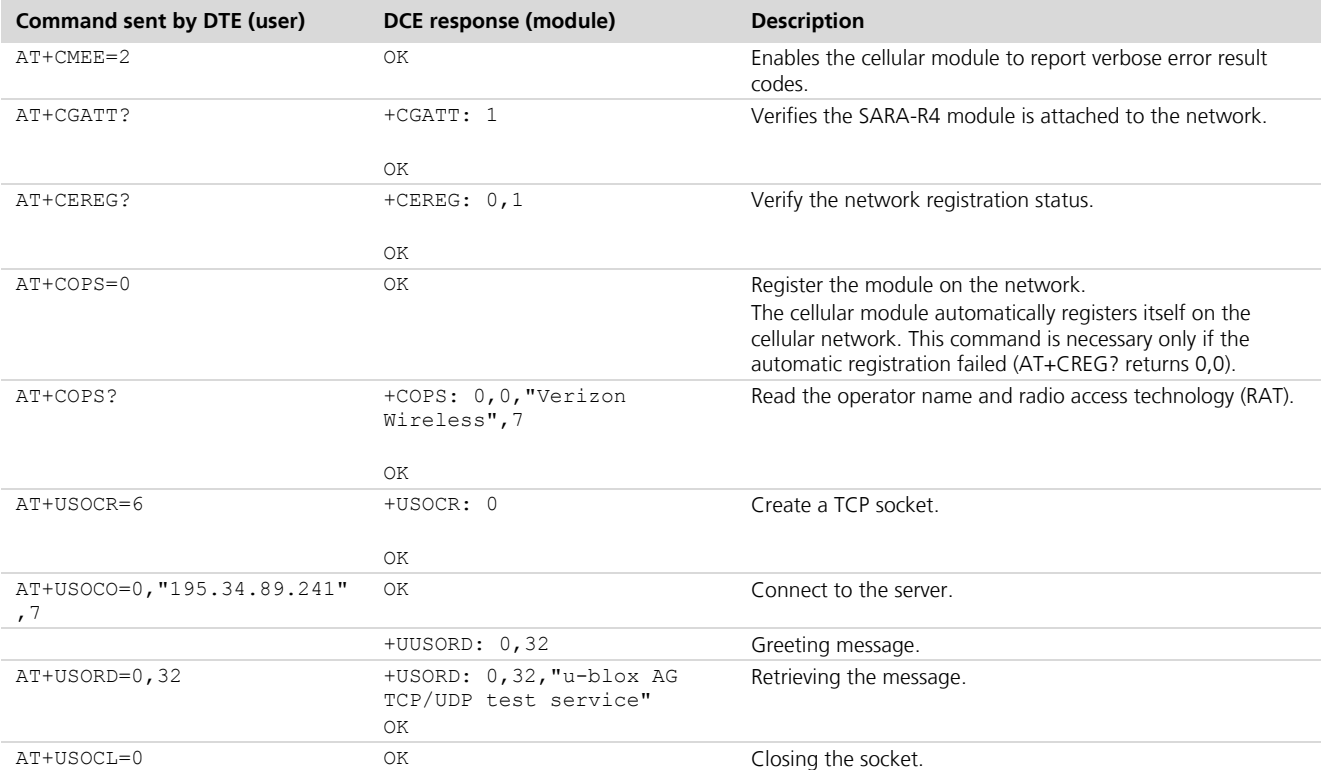

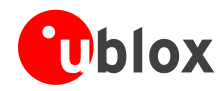

## <span id="page-20-0"></span>**C.3 Opening a UDP socket**

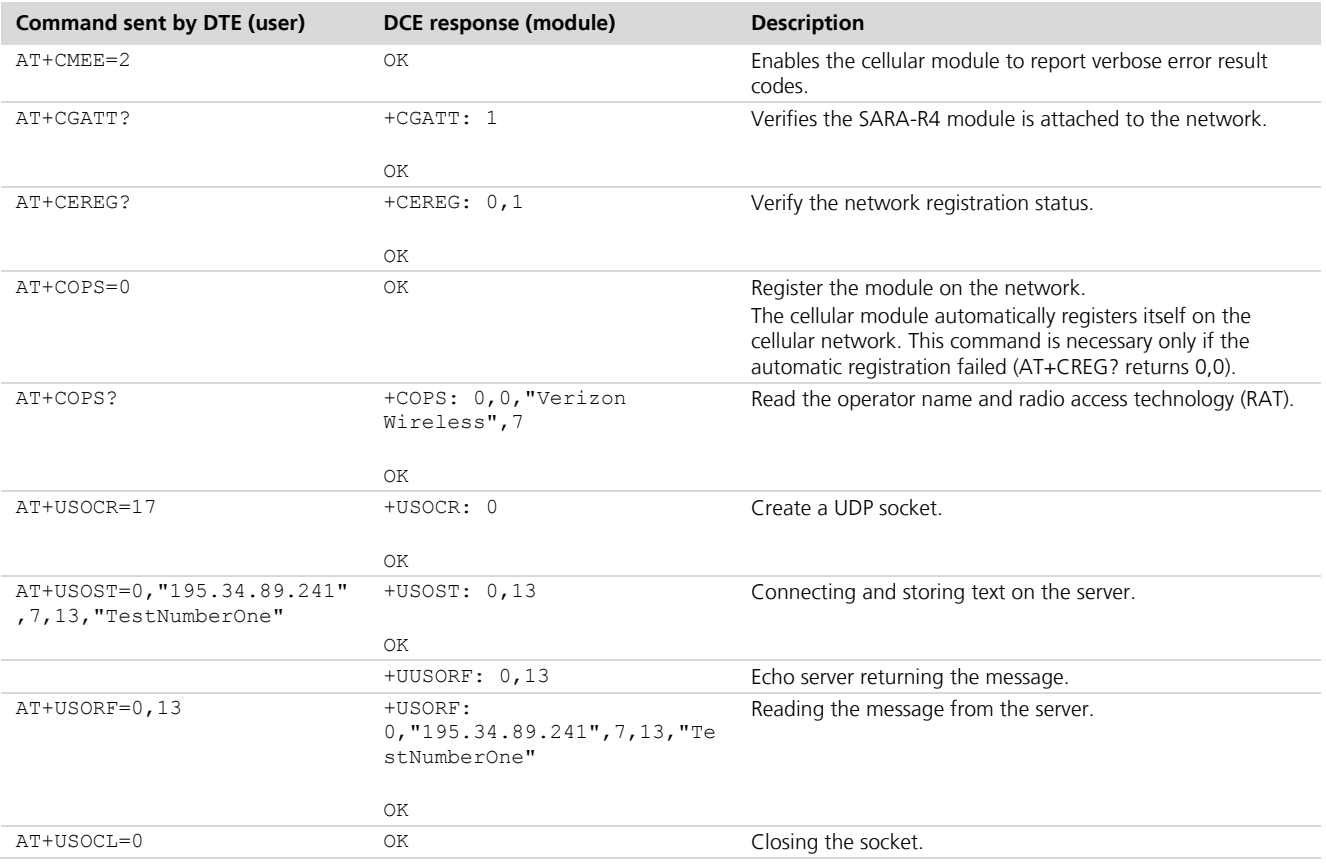

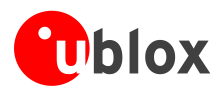

## <span id="page-21-0"></span>**D Current consumption measurement**

The current consumption of SARA-R4 series modules can be measured on the EVK-R4 by removing the jumper socket from the **Cellular VCC supply jumper** (J404 on the EVB), described in [Figure 6.](#page-21-1)

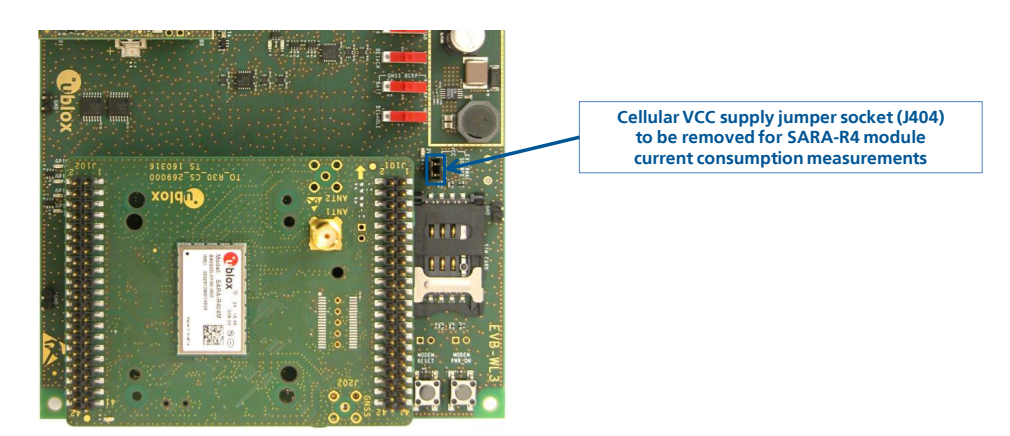

**Figure 6: Jumper socket to be removed for SARA-R4 series modules current consumption measurement**

<span id="page-21-1"></span>A suitable external digital multi-meter (as for example the Agilent 34410A or 34411A) can be used for current consumption measurements. In this case, the 3.8 V supply circuit on the EVB will supply the SARA-R4 module mounted on the adapter board, with the digital multi-meter placed in series as illustrated in [Figure 7.](#page-21-2)

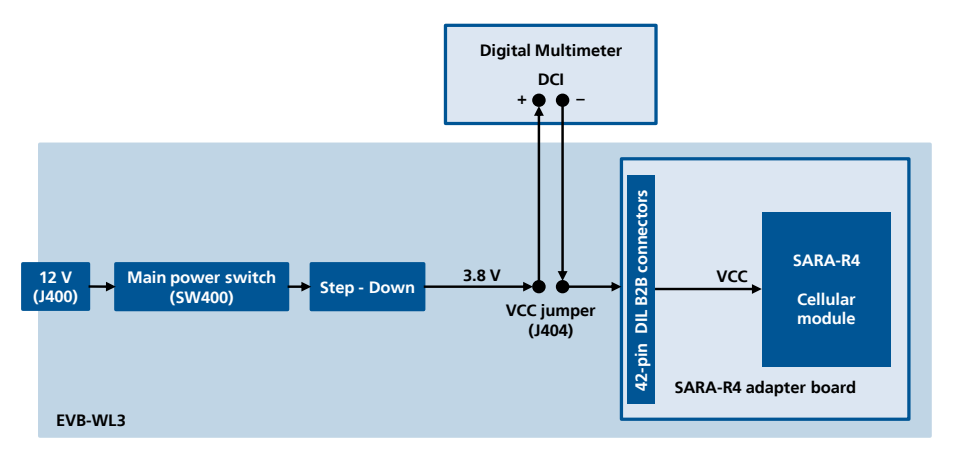

<span id="page-21-2"></span>**Figure 7: Block diagram of current consumption setup for SARA-R4 series modules**

Alternatively, a suitable external DC power supply with the dynamic current measurement capabilities (as for example, the Agilent 66319B/D) can be used for current consumption measurements, acting also as the 3.8 V supply source for the SARA-R4 module mounted on the adapter board.

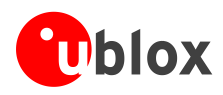

 $\mathbb{F}$ 

## <span id="page-22-0"></span>**Declaration of conformities**

The equipment is intended for indoor usage. It is the user's duty to verify if further restrictions apply, such as in airplanes, hospitals or hazardous locations (petrol stations, refineries…).

Any changes or modification made to this equipment will void its compliance to the safety requirements.

Maintenance, inspections and/or repairs of the EVK-R4 shall be performed by u-blox AG.

## <span id="page-22-1"></span>**Related documents**

- <span id="page-22-5"></span>[1] u-blox SARA-R4 series AT commands manual, document UBX-17003787
- <span id="page-22-3"></span>[2] u-blox SARA-R4 series Data Sheet, document UBX-16024152
- <span id="page-22-4"></span>[3] u-blox SARA-R4 series System Integration Manual, document UBX-16029218
- All these documents are available on our website [\(http://www.u-blox.com\)](http://www.u-blox.ch/).

For regular updates to u-blox documentation and to receive product change notifications, register on our website.

## <span id="page-22-2"></span>**Revision history**

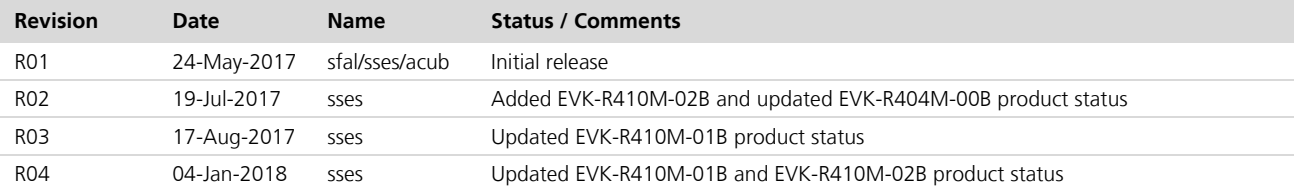

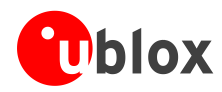

## <span id="page-23-0"></span>**Contact**

For complete contact information, visit us at [www.u-blox.com](http://www.u-blox.com/)

### **u-blox Offices**

#### **North, Central and South America**

#### **u-blox America, Inc.**

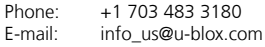

#### **Regional Office West Coast:**

Phone: +1 408 573 3640<br>E-mail: info us@u-blox.cc info\_us@u-blox.com

#### **Technical Support:**

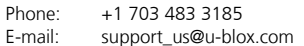

#### **Headquarters Europe, Middle East, Africa**

#### **u-blox AG**  Phone: +41 44 722 74 44

E-mail: info@u-blox.com Support: support@u-blox.com

### **Asia, Australia, Pacific**

#### **u-blox Singapore Pte. Ltd.**

Phone: +65 6734 3811<br>E-mail: info ap@u-blox E-mail: info\_ap@u-blox.com<br>Support: support ap@u-blox.c Support: support\_ap@u-blox.com

#### **Regional Office Australia:**

Phone: +61 2 8448 2016<br>E-mail: info anz@u-blox.c E-mail: info\_anz@u-blox.com<br>Support: support\_ap@u-blox.co Support: support\_ap@u-blox.com

#### **Regional Office China (Beijing):**

Phone: +86 10 68 133 545<br>E-mail: info\_cn@u-blox.com info\_cn@u-blox.com Support: support\_cn@u-blox.com

#### **Regional Office China (Chongqing):**

Phone: +86 23 6815 1588 E-mail: info\_cn@u-blox.com Support: support\_cn@u-blox.com

#### **Regional Office China (Shanghai):**

Phone: +86 21 6090 4832<br>E-mail: info cn@u-blox.com E-mail: info\_cn@u-blox.com<br>Support: support cn@u-blox.c support\_cn@u-blox.com

**Regional Office China (Shenzhen):**

Phone: +86 755 8627 1083<br>E-mail: info\_cn@u-blox.com info\_cn@u-blox.com Support: support\_cn@u-blox.com

#### **Regional Office India:**

Phone: +91 80 4050 9200<br>E-mail: info in@u-blox.com E-mail: info\_in@u-blox.com<br>Support: support\_in@u-blox.c support\_in@u-blox.com

#### **Regional Office Japan (Osaka):**

Phone: +81 6 6941 3660 E-mail: info\_jp@u-blox.com<br>Support: support\_jp@u-blox.c support\_jp@u-blox.com

#### **Regional Office Japan (Tokyo):**

Phone: +81 3 5775 3850<br>E-mail: info ip@u-blox.co info\_jp@u-blox.com Support: support\_jp@u-blox.com

#### **Regional Office Korea:**

Phone: +82 2 542 0861<br>E-mail: info kr@u-blox.c E-mail: info\_kr@u-blox.com<br>Support: support kr@u-blox.c support\_kr@u-blox.com

#### **Regional Office Taiwan:**

Phone: +886 2 2657 1090<br>E-mail: info\_tw@u-blox.cor info\_tw@u-blox.com Support: support\_tw@u-blox.com